## **How to submit your paper on Microsoft CMT**

1. Sing in using your username and password. If you don't have an account on Microsoft CMT, you need to create an account.

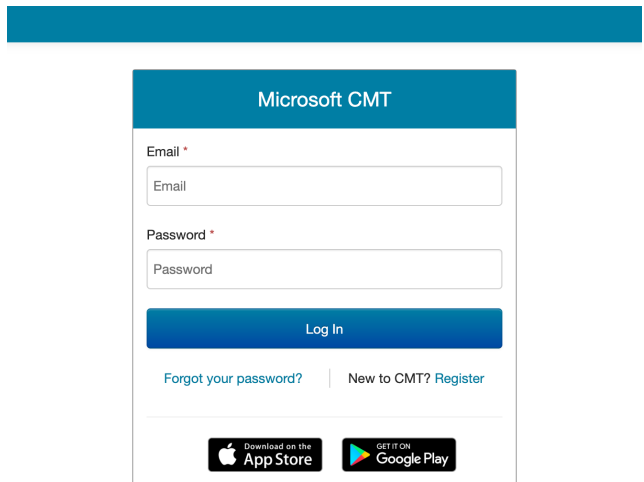

2. Go to "All conferences"

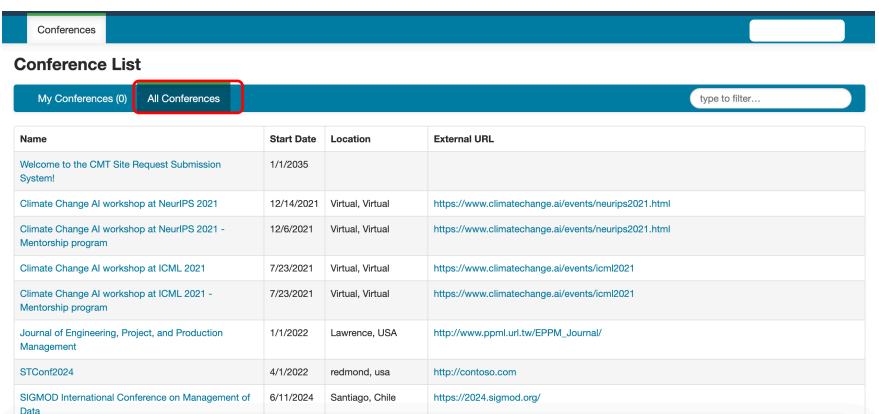

3. Type "PNUCSB2023" in the filter field

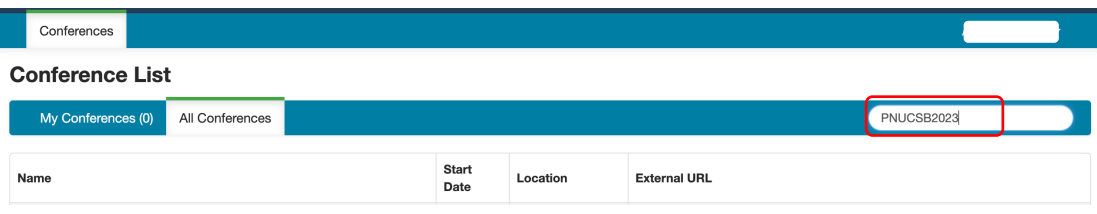

4. Click on the link of the conference

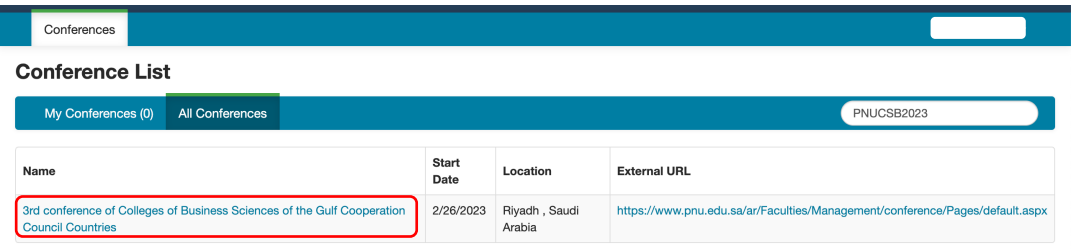

5. Go to "Create new submission"

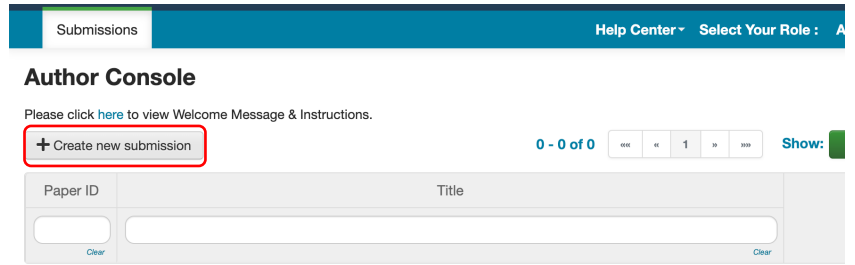

6. Fill out the required information and upload the required file.

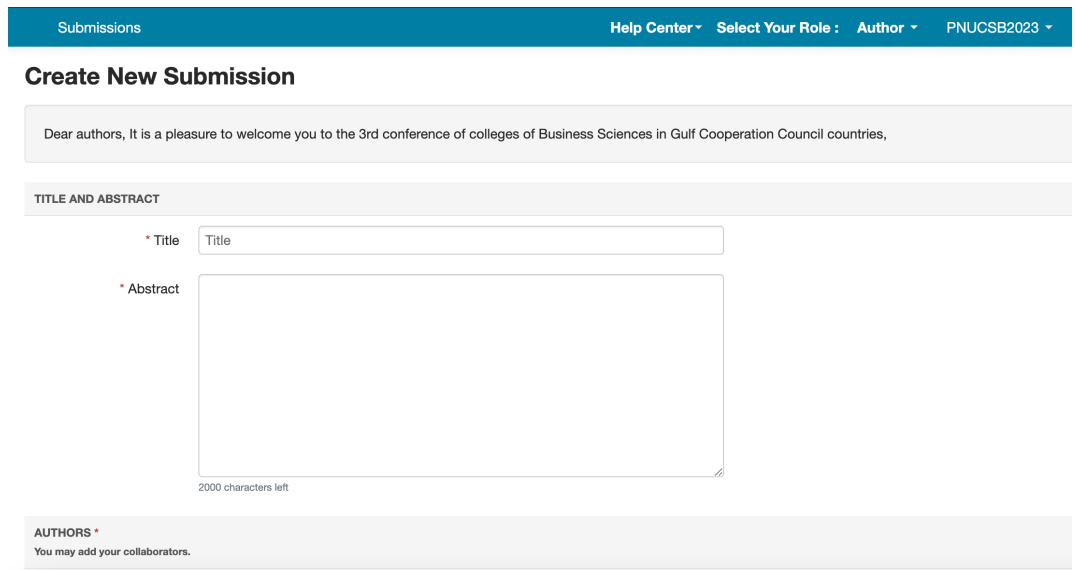